# **HP Servidor de Licenças Simultâneas do Functional Testing**

Para Sistemas operacionais Windows ®

Versão do software: 12.01

Guia de Instalação

Data de lançamento do documento: Julho de 2014 Data de lançamento do software: Julho de 2014

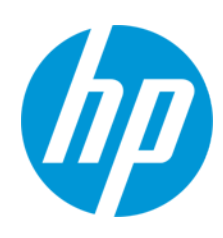

## **Avisos Legais**

#### **Garantia**

As únicas garantias para produtos e serviços HP estão estipuladas nas declarações de garantia expressa que acompanham esses produtos e serviços. Nenhum conteúdo deste documento deve ser interpretado como parte de uma garantia adicional. A HP não se responsabiliza por erros técnicos ou editoriais ou por omissões presentes neste documento.

As informações contidas neste documento estão sujeitas a mudanças sem aviso prévio.

### **Legenda de Direitos Restritos**

Software de computador confidencial. Uma licença válida da HP é necessária para posse, utilização ou cópia. Consistentes com o FAR 12.211 e 12.212, o Software de Computador Comercial, a Documentação de Software de Computador e os Dados Técnicos para Itens Comerciais estão licenciados junto ao Governo dos Estados Unidos sob a licença comercial padrão do fornecedor.

#### **Aviso de Direitos Autorais**

© Copyright 1992 - 2014 Hewlett-Packard Development Company, L.P.

### **Avisos de Marcas Comerciais**

Adobe® e Acrobat® são marcas comerciais da Adobe Systems Incorporated.

Apple e o logotipo Apple são marcas comerciais da Apple Computer, Inc. registradas nos EUA e em outros países.

Google™ e Google Maps™ são marcas comerciais da Google Inc

Intel® e Pentium® são marcas comerciais da Intel Corporation nos EUA e em outros países.

Microsoft®, Windows®, Windows® XP e Windows Vista® são marcas registradas da Microsoft Corporation nos EUA.

Oracle e Java são marcas registradas da Oracle e/ou de suas afiliadas.

## **Atualizações da Documentação**

A página inicial deste documento contém as seguintes informações de identificação:

- <sup>l</sup> Número de versão do software, que indica a versão do software.
- <sup>l</sup> Data de lançamento do documento, que é alterada a cada vez que o documento é atualizado.
- Data de lançamento do software, que indica a data de lançamento desta versão do software.

Para verificar as atualizações recentes ou se você está utilizando a edição mais recente, vá para: **http://h20230.www2.hp.com/selfsolve/manuals**

Esse site exige que você se registre para obter um HP Passport e para se conectar. Para se registrar e obter uma ID do HP Passport, vá para: **http://h20229.www2.hp.com/passport-registration.html**

Ou clique no link **New users - please register** (Registro de novos usuários) na página de logon do HP Passport.

Você também receberá edições novas ou atualizadas se assinar o serviço de suporte adequado ao produto. Entre em contato com seu representante de vendas HP para saber mais detalhes

## **Suporte**

Visite o site de Suporte Online da HP Software em: **http://www.hp.com/go/hpsoftwaresupport**

Esse site fornece informações de contato e detalhes sobre produtos, serviços e suporte oferecidos pela HP Software.

O suporte on-line da HP Software fornece recursos de auto-ajuda aos clientes. Ele oferece uma maneira rápida e eficiente de acessar ferramentas de suporte técnico interativas necessárias para gerenciar seus negócios. Como um estimado cliente de suporte, você pode aproveitar o site de suporte para:

- <sup>l</sup> Pesquisar documentos com informações de interesse
- Enviar e rastrear os casos de suporte e solicitações de aperfeiçoamentos
- Fazer download dos patches de software
- <sup>l</sup> Gerenciar contratos de suporte
- Procurar contatos de suporte HP
- Revisar informações sobre os serviços disponíveis
- Participar de discussões com outros clientes de software
- Pesquisar e registrar-se para treinamentos de software

A maior parte das áreas de suporte exige que você se registre como usuário de um HP Passport e, em seguida, se conecte. Muitas também requerem um contrato de suporte ativo. Para se cadastrar e obter uma ID do HP Passport, acesse:

**http://h20229.www2.hp.com/passport-registration.html**

Para mais informações sobre níveis de acesso, vá para:

**http://h20230.www2.hp.com/new\_access\_levels.jsp**

**HP Software Solutions Now** acessa o site de portal HPSW Solution and Integration. Este site permite que você explore as páginas de HP Product Solutions, que inclui uma lista completa das integrações entre os produtos HP, bem como uma lista de processos ITIL. A URL para este site é **http://h20230.www2.hp.com/sc/solutions/index.jsp**

# **Bem-vindo ao Servidor de Licenças Simultâneas do HP Functional Testing**

Bem-vindo ao guia de instalação do Servidor de Licenças Simultâneas do HP Functional Testing.

O *Guia de Instalação do Servidor de Licenças Simultâneas* do *HP Functional Testing* fornece as informações necessárias para você fazer a instalação e a manutenção do Servidor de Licenças Simultâneas do HP Functional Testing.

## **Nível de experiência necessário**

Este guia foi concebido para usuários que precisam instalar, configurar e manter um Servidor de Licenças Simultâneas do HP Functional Testing. Os leitores deste guia devem ter conhecimento sobre administração de sistema.

Este guia inclui os seguintes capítulos:

"Antes de [instalar"](#page-3-0) na página 4

["Configurando](#page-4-0) o Servidor de Licenças Simultâneas com uma licença simultânea " na página 5

"Dicas e truques sobre o servidor de licenças [simultâneas"](#page-16-0) na página 17

"Códigos de erro do servidor de licenças [simultâneas](#page-19-0) " na página 20

"Utilitários do servidor de licenças [simultâneas"](#page-21-0) na página 22

["Desinstalando](#page-31-0) um servidor de licenças simultâneas" na página 32

# <span id="page-3-0"></span>**Capítulo 1: Antes de instalar**

Para instalar e executar o Servidor de Licenças Simultâneas do HP Functional Testing com êxito, seu computador deve atender aos requisitos de sistema **mínimos** indicados a seguir. No entanto, o desempenho poderá melhorar se forem utilizados sistemas com configurações mais recentes/potentes do que esses requisitos mínimos.

Para obter uma lista de todos os sistemas operacionais compatíveis com o servidor de licenças simultâneas, consulte a *Matriz Matriz de Disponibilidade de Produtos* do *HP Unified Functional Testing*, disponível na pasta raiz do DVD de instalação. A Matriz de Disponibilidade de Produtos mais atualizada está disponível a partir da página da Matriz de [Suporte](http://support.openview.hp.com/selfsolve/document/KM438391) da HP (requer um HP passport).

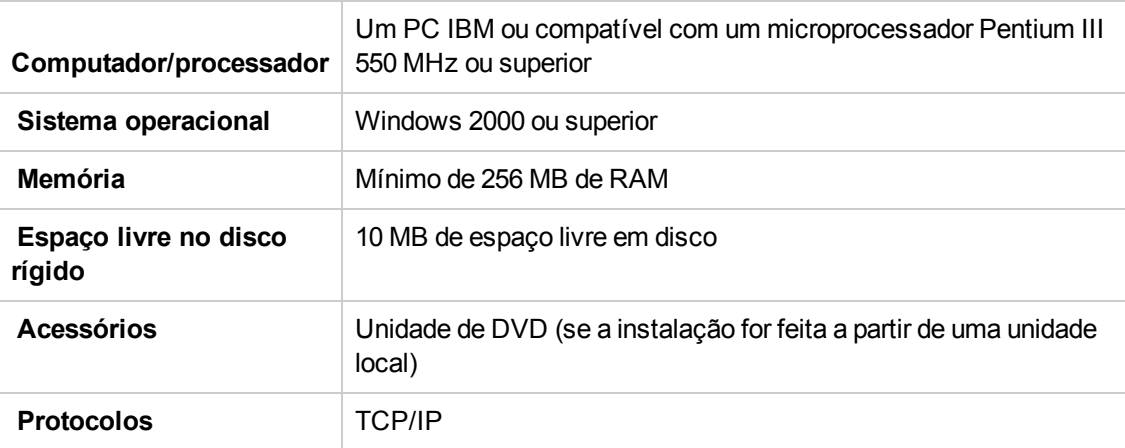

**Observação:** As informações nesta seção são atuais na ocasião do lançamento. Consulte a página [http://www.hp.com/go/uft\\_sysreq](http://www.hp.com/go/uft_sysreq) para conhecer as configurações de sistema com suporte mais atualizadas.

# <span id="page-4-0"></span>**Capítulo 2: Configurando o Servidor de Licenças Simultâneas com uma licença simultânea**

Você pode usar o servidor de licenças simultâneas com dois tipos de licenças: **por estação** e **simultâneas**. Uma licença por **estação** é uma licença para cada computador. Uma licença **simultânea** é uma licença para cada sessão que apenas estará disponível se a sua empresa tiver um Servidor de Licenças Simultâneas do HP Functional Testing, se o seu computador tiver acesso a esse servidor e se uma licença simultânea estiver disponível para uso. Este guia descreve como instalar o Servidor de Licenças Simultâneas do HP Functional Testing e uma chave de licença simultânea.

Você também precisa instalar o produto relevante, usando a opção de licença simultânea, em cada computador no qual deseja executar o produto. Ao instalar uma licença simultânea, você pode instalar o cliente do produto em quantos computadores desejar. Entretanto, o Servidor de Licenças Concorrentes do HP Functional Testing regula o número de cópias do produto que podem ser executadas ao mesmo tempo com base na sua chave de licença simultânea. É possível aumentar o número de cópias que podem ser executadas ao mesmo tempo adquirindo licenças adicionais da HP.

Para estabelecer uma conexão com o Servidor de Licenças Simultâneas pelo UFT, você deve instalar uma chave de licença válida no servidor de licenças simultâneas. Não há uma opção de licença de demonstração disponível para o Servidor de Licenças Simultâneas do HP Functional Testing.

Este capítulo inclui:

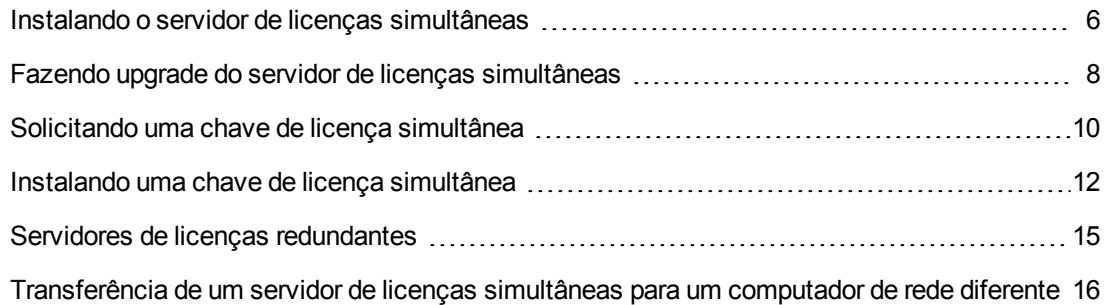

## <span id="page-5-0"></span>**Instalando o servidor de licenças simultâneas**

Instalar o Servidor de Licenças Simultâneas do HP Functional Testing instala o Sentinel RMS License Manager Server versão 8.4.0. Para obter mais detalhes sobre o Sentinel RMS License Manager Server, consulte a *Ajuda do Administrador do Sistema do Sentinel RMS License Manager*, localizada na pasta LicenseServer\server\SysAdminHelp do DVD de instalação do UFT ou do Service Test. (Abra o arquivo default.htm para acessar a ajuda.)

**Observação:** se uma versão anterior do servidor de licenças simultâneas já estiver instalada no computador, será necessário fazer um upgrade dessa versão realizando etapas específicas. Para obter mais detalhes, consulte ["Fazendo](#page-7-0) upgrade do servidor de licenças [simultâneas"](#page-7-0) na página 8.

### **Pré-requisitos**

- É necessário ter privilégios de administrador para instalar o servidor de licenças.
- Você deve instalar o servidor de licenças em um computador que tenha o recurso TCP/IP instalado.

Para ter certeza de que o TCP/IP está instalado e funcionando corretamente, verifique se outro computador na rede consegue identificar o computador no qual você planeja instalar o servidor de licenças:

- a. Em outro computador da rede, clique em **Iniciar > Execução**.
- b. Na caixa Executar, digite ping <nome do computador onde o servidor de licenças será instalado>. e clique em **OK**.

Se o primeiro computador conseguir identificar o segundo computador na rede, será aberta uma janela do MS-DOS, e quatro mensagens de resposta bem-sucedidas serão exibidas. Se o primeiro computador não conseguir identificar o segundo computador na rede, será aberta uma janela do MS-DOS, mas nenhuma mensagem de resposta aparecerá.

Após a instalação do servidor de licenças simultâneas, ele deverá estar em execução sempre que você usar o UFT no computador cliente.

## **Para instalar o servidor de licenças simultâneas:**

- 1. Na janela Instalação do UFT, clique em **Instalação do Servidor de Licenças**. A janela de instalação do Servidor de Licenças Simultâneas é aberta.
- 2. Na janela do Servidor de Licenças Simultâneas, clique em **Instalar o Servidor de Licenças Simultâneas do HP Functional Testing** .

O programa de instalação do Sentinel RMS License Manager Server é iniciado, e a tela de boas-vindas do Sentinel RMS License Manager é aberta.

3. Siga as etapas no assistente para concluir sua instalação.

**Observação:** Se você estiver instalando o servidor de licenças em um sistema operacional que possui um firewall de sistema habilitado, por exemplo, o Windows XP Service Pack 2, o assistente exibirá a tela **As Configurações de Firewall do Sistema Precisam ser Modificadas**, indicando que você precisa modificar as configurações de firewall do computador.

Nessa tela, marque a caixa de seleção **Desbloquear o firewall do sistema para o Sentinel RMS License Manager** para permitir a comunicação entre o servidor de licenças simultâneas e os clientes da rede. Se você desmarcar a caixa de seleção, os computadores que executam o UFT usando uma licença simultânea não poderão acessar o servidor de licenças simultâneas.

Depois de instalar o servidor de licenças simultâneas, você precisa solicitar e instalar a chave desse servidor para poder usar o UFT. Não há uma licença de demonstração simultânea disponível para o servidor de licenças simultâneas.

# <span id="page-7-0"></span>**Fazendo upgrade do servidor de licenças simultâneas**

O UFT oferece suporte ao Sentinel RMS License Manager versão 8.4.0 como servidor de licenças simultâneas. Se você estiver fazendo upgrade para o UFT com uma licença simultânea, também deverá fazer upgrade do servidor de licenças simultâneas.

É necessário ter privilégios de administrador ao fazer upgrade do servidor de licenças simultâneas.

#### **Para fazer upgrade do servidor de licenças simultâneas:**

- 1. Pare manualmente o serviço Sentinel LM. Selecione **Iniciar > Configurações > Painel de Controle > Ferramentas Administrativas > Serviços**. Na caixa de diálogo Serviços, clique com o botão direito do mouse em **Sentinel LM License Manager** e selecione **Parar**.
- 2. Salve o arquivo lservrc em um local de backup. O arquivo lservrc está localizado na pasta em que o servidor do Sentinel LM License Manager está instalado no momento, por exemplo, %CommonProgramFiles%\SafeNet Sentinel\ LM License Manager Server\WinNT, ou na localização especificada pela variável de ambiente **lservrc**.

**Dica:** Para localizar o caminho da variável de ambiente **lservrc**, clique com o botão direito do mouse em **Meu Computador** e selecione **Propriedades**. Na caixa de diálogo Propriedades do Sistema, selecione a guia **Avançado** e depois clique em **Variáveis de Ambiente**. O caminho é exibido na caixa **Variáveis de usuário para <usuário>** da janela Variáveis de Ambiente da variável **lservrc**. Por exemplo, %CommonProgramFiles%\HP\License Manager\lservrc.

- 3. Instale o Sentinel RMS License Manager versão 8.4.0 no computador servidor de licenças. A instalação so servidor de licenças faz upgrade do servidor de licenças para a nova versão. Para obter mais detalhes, consulte "Instalando o servidor de licenças [simultâneas"](#page-5-0) na página [6.](#page-5-0)
- 4. Após a instalação, copie o arquivo lservrc, armazenado como backup, para a seguinte localização, dependendo do local em que o seu produto está instalado:
	- <sup>n</sup> Se o produto estiver instalado, copie o arquivo para a localização especificada pela variável de ambiente **lservrc**.
	- <sup>n</sup> Se o produto não estiver instalado, copie o arquivo lservrc para a mesma pasta do arquivo lservnt.exe, por exemplo, %CommonProgramFiles%\SafeNet Sentinel\ RMS License Manager Server\WinNT\lservnt.exe.

**Dica:** Para encontrar a localização de lservnt.exe, selecione **Iniciar > Configurações > Painel de Controle > Ferramentas Administrativas > Serviços**. Na caixa de diálogo Serviços, clique com o botão direito do mouse em **Sentinel RMS**

**License Manager** e selecione **Propriedades**. O caminho para lservnt.exe é exibido na caixa **Caminho para o executável**.

# <span id="page-9-0"></span>**Solicitando uma chave de licença simultânea**

Após a instalação do servidor de licenças simultâneas, você precisa executar o programa de instalação de licença desse servidor para solicitar sua chave de licença à HP. O programa de instalação do Servidor de Licenças Simultâneas é executado no computador em que você instalou o servidor de licenças simultâneas.

#### **Para solicitar uma chave de licença simultânea:**

- 1. Na janela Instalação do UFT, clique em **Instalação do Servidor de Licenças**. A janela de instalação do Servidor de Licenças Simultâneas é aberta.
- 2. Na janela Servidor de Licenças Simultâneas, clique em **Instalar uma Chave de Licença Simultânea**.

O programa de instalação de licença do Servidor de Licenças Concorrentes e a tela de boasvindas são abertos, exibindo o código de bloqueio do seu computador e o tipo de licença.

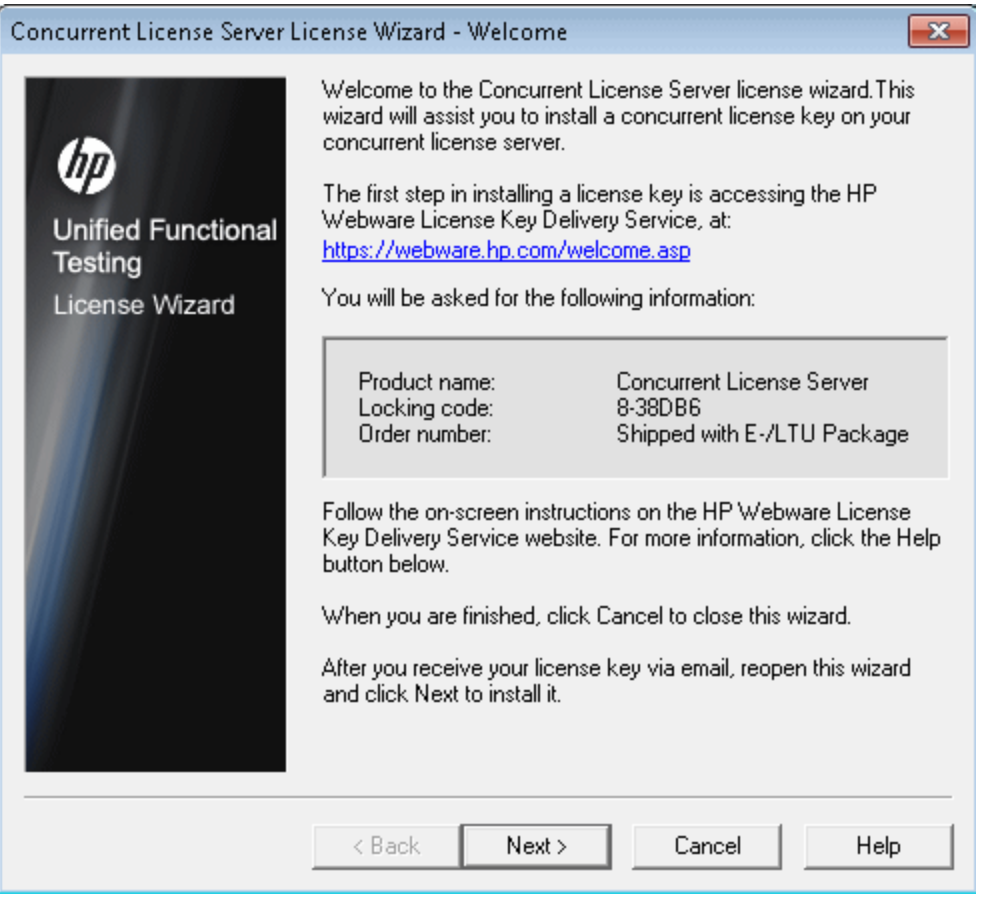

3. Clique no link na tela Assistente do Servidor de Licenças Simultâneas - Bem-vindo para o **HP Webware License Key Delivery Service**, para solicitar sua chave de licença. Siga as

instruções descritas em ["Solicitando](#page-10-0) uma chave de licença no site HP Webware License Key Delivery [Service"](#page-10-0) abaixo.

<span id="page-10-0"></span>4. Se você já tiver sua chave de licença, continue na etapa 4, na seção ["Instalando](#page-11-0) uma chave de licença [simultânea".](#page-11-0)

## **Solicitando uma chave de licença no site HP Webware License Key Delivery Service**

O HP Software Licensing Portal auxilia na solicitação de uma chave de licença.

Para detalhes sobre várias áreas do portal, consulte os links na seção **Recursos** no lado esquerdo da página web, como tutorial ou demonstrações de como fazer.

Solicite sua chave de licença conforme descrito no Guia de Início Rápido do HP Software License Activation, disponível na área de **Recursos** do HP Software Licensing Portal.

Clique em **Cancel** e aguarde o recebimento por email do Certificado de Senha Permanente. Quando o certificado chegar, siga as instruções descritas em ["Instalando](#page-11-0) uma chave de licença [simultânea"](#page-11-0) na página seguinte.

# <span id="page-11-0"></span>**Instalando uma chave de licença simultânea**

Depois de receber a chave de licença da HP, você precisa executar o programa de instalação de licença do Servidor de Licenças Concorrentes novamente para instalar essa chave. A chave de licença está incluída no arquivo .dat anexado ao email que contém seu Certificado de Senha Permanente. A chave de licença simultânea deve ser instalada no computador em que você instalou o servidor de licenças simultâneas.

### **Cuidado:**

- <sup>l</sup> Não é possível instalar uma chave de licença simultânea remotamente (por exemplo, usando o Symantec pcAnywhere, o Citrix ou o Terminal Server).
- <sup>l</sup> Após a instalação da chave de licença simultânea, não altere a data ou a hora do computador. Isso dispara um bloqueio de **Adulteração de Relógio** nas informações da licença, impedindo que você a utilize.

### **Para instalar sua chave de licença simultânea:**

- 1. Execute o programa de instalação do Servidor de Licenças Simultâneas novamente.
- 2. Na janela de configuração do Unified Functional Testing, selecione **Configuração do Servidor de Licença**. A tela de configuração do Servidor de Licenças Simultâneas do Functional Testing é aberta.

3. No Servidor de Licenças Simultâneas do Functional Testing, clique em **Instalar licença simultânea**.

O programa de instalação de licença do Servidor de Licenças Concorrentes e a tela de boasvindas são abertos, exibindo o código de bloqueio do seu computador e o tipo de licença.

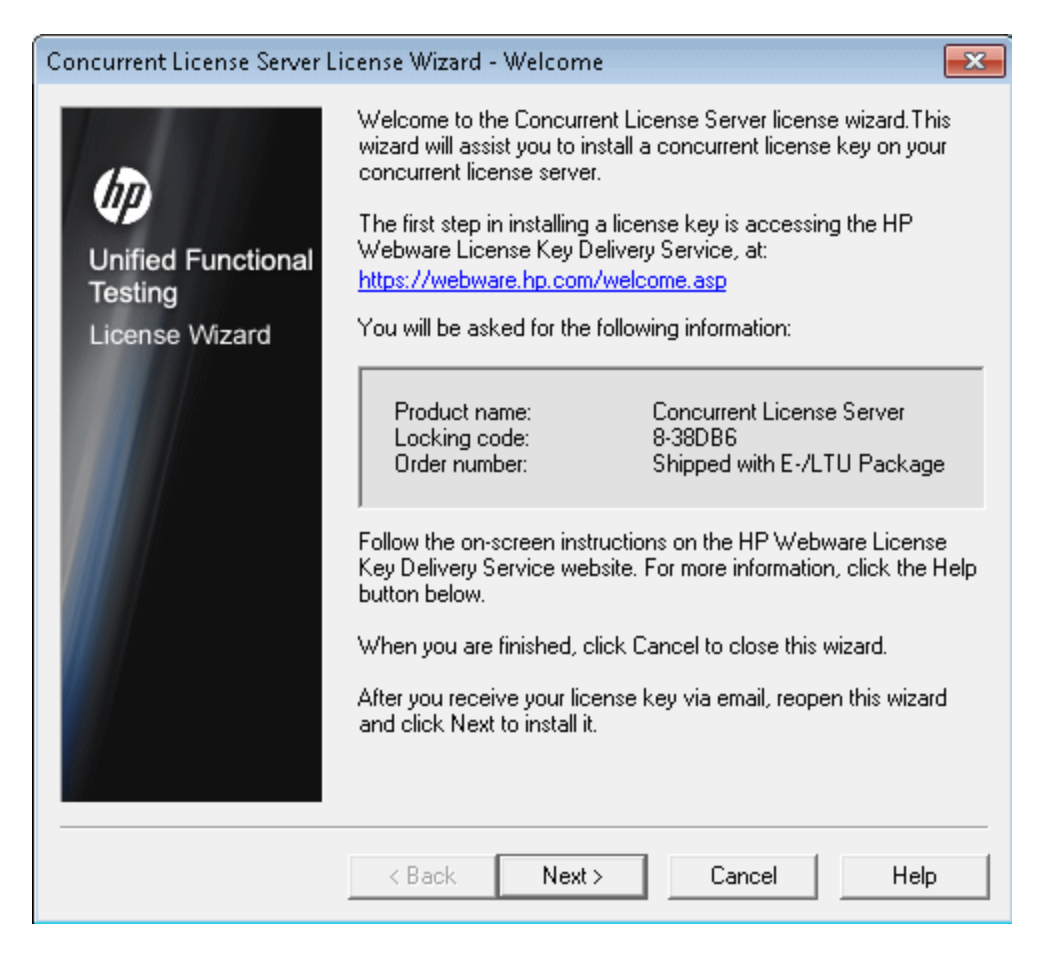

Clique em **Avançar** para instalar a licença. A tela Chave de Licença é aberta.

**Observação:** A chave de licença é válida apenas para o computador com o código de bloqueio que você enviou à HP.

4. Insira a chave de licença na tela Instalação da Licença - chave de licença e clique em Avançar. A tela Resumo da Instalação é aberta

5. Na tela Resumo da Instalação, verifique os detalhes de instalação e clique em **Avançar** para instalar a licença.

Após a licença ser instalada, a tecla Concluir é exibida. Clique em Concluir e reinicie o servidor de licenças simultâneas para começar a usar a licença.

**Observação:** Se a licença não tiver sido instalada com êxito, será exibida uma mensagem explicando o motivo. Por exemplo, se você não tiver inserido a chave de licença corretamente, a instalação não será bem-sucedida.

## <span id="page-14-0"></span>**Servidores de licenças redundantes**

Servidores de licenças redundantes fornecem recursos de failover para que, se o seu servidor de licenças principal falhar, os servidores restantes possam manter a disponibilidade das suas licenças sem causar períodos de inatividade ou perda de licenças entre os usuários. Esse recurso de servidor de licenças redundantes é útil para clientes corporativos que possuem uma ampla instalação em rede e desejam manter o backup do servidor de licenças.

Ao trabalhar com servidores de licenças redundantes, você solicita uma chave de licença simultânea para o seu servidor de licenças principal, e essa chave de licença é usada para todos os servidores de licenças de backup.

Para obter mais detalhes sobre como implantar servidores de licenças redundantes, consulte a seção sobre como **Configurar servidores de licenças redundantes** na **Ajuda do Administrador do Sistema do Sentinel RMS Kit**, localizada no DVD de instalação em \LicenseServer\server\SysAdminHelp\Default.htm.

#### **Observação:**

- <sup>l</sup> É necessário ter um mínimo de 3 servidores, e um máximo de 11, para trabalhar com servidores de licenças redundantes.
- <sup>l</sup> A HP exige o uso de uma **Regra da Maioria** ao implantar servidores redundantes. Uma **Regra da Maioria** significa que uma solicitação de licença apenas será atendida se uma maioria dos servidores de licenças redundantes estiver em execução.

Por exemplo, se você tiver definido dez servidores de licenças redundantes, e a Regra da Maioria estiver em vigor, pelo menos seis deles deverão estar em execução para que a solicitação de licença seja atendida.

Para obter mais detalhes, procure o tópico sobre **Regra da Maioria** na **Ajuda do Administrador do Sistema do Sentinel RMS Kit**, localizada no DVD de instalação em \LicenseServer\server\SysAdminHelp\Default.htm.

## **Para solicitar uma chave de servidor de licenças redundante:**

- 1. Acesse o Webware HP License Key Delivery Service em [www.webware.hp.com.](http://www.webware.hp.com/)
- 2. Na seção **Support**, clique em **Contact license delivery center**.
- 3. Contate um dos centros regionais de distribuição de licenças listados e solicite uma licença de **failover/modo de espera ativa**.
- 4. Um membro da equipe de suporte entrará em contato para fornecer informações adicionais. Será necessário fornecer os códigos de bloqueio para todos os servidores de backup que você deseja usar.

# <span id="page-15-0"></span>**Transferência de um servidor de licenças simultâneas para um computador de rede diferente**

Você pode querer transferir seu Servidor de Licenças Simultâneas do HP Functional Testing de um computador de rede para outro.

### **Para transferir um servidor de licenças para um computador diferente:**

- 1. Execute o programa de instalação do UFT para instalar o servidor de licenças simultâneas no novo computador, conforme descrito em "Instalando o servidor de licenças [simultâneas"](#page-5-0) na [página](#page-5-0) 6.
- 2. Execute o programa de instalação de licença do UFT e solicite uma chave de licença simultânea, conforme descrito em ["Solicitando](#page-9-0) uma chave de licença simultânea" na página [10](#page-9-0). Na sua solicitação, indique que você está transferindo seu servidor de licenças existente para um novo computador.
- 3. Depois de receber e instalar a sua nova chave de licença simultânea no novo computador de rede, desinstale o servidor de licenças simultâneas do computador de rede antigo.

# <span id="page-16-0"></span>**Capítulo 3: Dicas e truques sobre o servidor de licenças simultâneas**

Este capítulo fornece dicas, sugestões e informações de solução de problemas para o seu servidor de licenças simultâneas. Ele também descreve como parar e reiniciar o servidor de licenças simultâneas.

Você pode usar as seguintes dicas e truques para ajudá-lo a usar o Servidor de Licenças Concorrentes:

- <sup>l</sup> " Dicas [gerais"](#page-16-1) abaixo
- <sup>l</sup> " Parar e reiniciar o servidor de licenças [simultâneas"](#page-16-2) abaixo
- . " Códigos de [bloqueio"](#page-17-0) na página seguinte
- <span id="page-16-1"></span>. " Outros problemas conhecidos e soluções [alternativas"](#page-17-1) na página seguinte

### **Dicas gerais**

Quando os computadores cliente que executam o UFT se encontram em vários domínios, você deve instalar um servidor de licenças em cada domínio.

#### <span id="page-16-2"></span>**Parar e reiniciar o servidor de licenças simultâneas**

Se você quiser redefinir o servidor de licenças, convém reiniciar o computador. Você também pode desativar o servidor de licenças e depois ativá-lo novamente sem reiniciar o computador, seguindo as instruções abaixo.

**Observação:** o servidor de licenças simultâneas é iniciado automaticamente na ocasião de inicialização no computador host.

**Para interromper e reiniciar o servidor de licenças:**

- 1. Clique em **Iniciar > Configurações > Painel de Controle**.
- 2. Clique duas vezes em **Ferramentas Administrativas** e depois em **Serviços**. A caixa de diálogo Serviços é aberta.
- 3. Na lista **Serviços (Locais)**, selecione **Sentinel RMS License Manager** e clique em **Parar** Servico<sup>...</sup>
- 4. Para reiniciar o servidor de licenças, realce **Sentinel RMS License Manager** e clique em **Iniciar Serviço** .

Dicas:

Você pode realçar **Sentinel RMS License Manager** e clicar em **Reiniciar Serviço** para interromper e reiniciar o servidor de licenças.

Também pode desligar o servidor de licenças usando o utilitário LSRVDOWN. Para obter mais detalhes, consulte a página [24](#page-23-0).

## <span id="page-17-0"></span>**Códigos de bloqueio**

Um código de bloqueio é um número de identificação exclusivo gerado para um servidor de licenças ou para um host de licença por estação. Cada computador tem o seu próprio código de bloqueio. O código de bloqueio, juntamente com o número de manutenção, são usados para gerar a chave de licença do computador servidor. Uma chave de licença que é gerada com base no código de bloqueio de um computador não pode ser usada em outro computador.

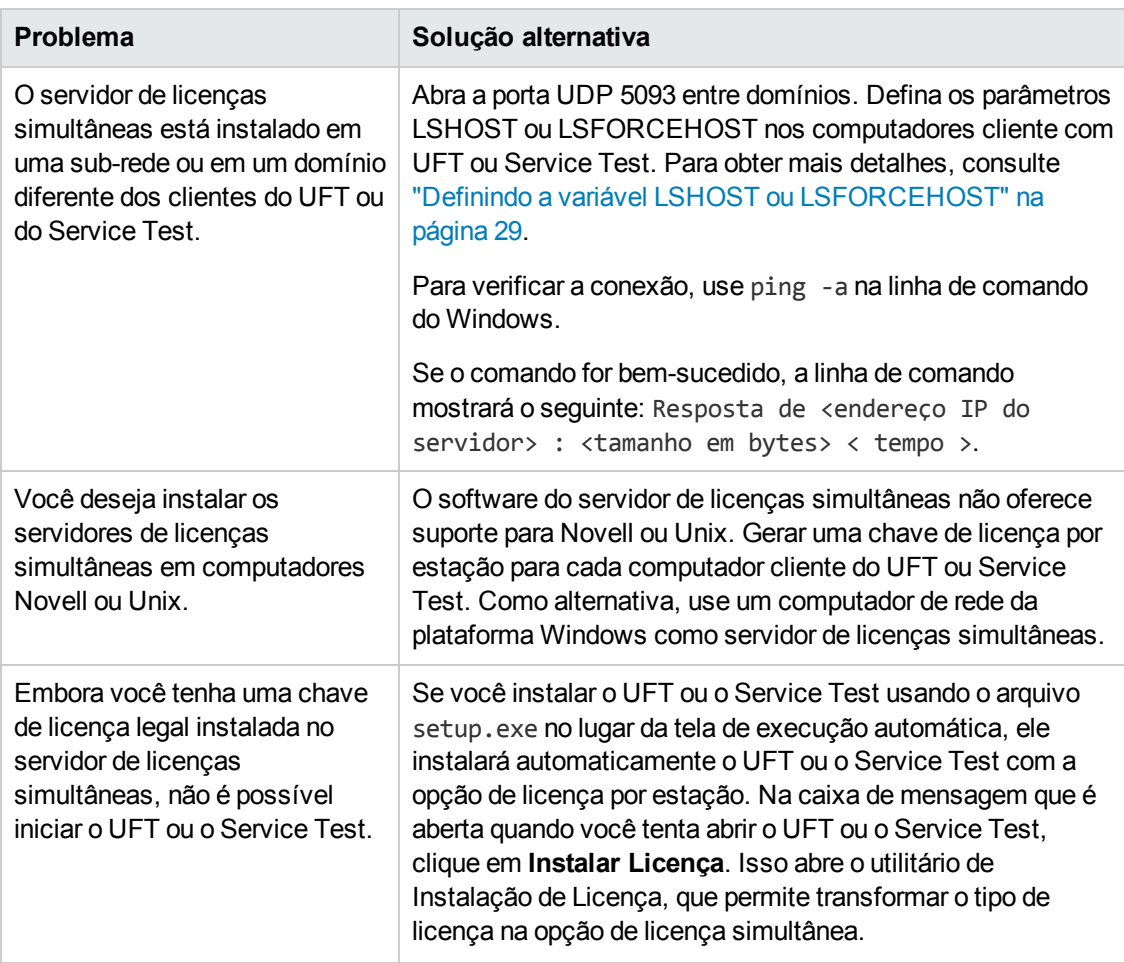

## <span id="page-17-1"></span>**Outros problemas conhecidos e soluções alternativas**

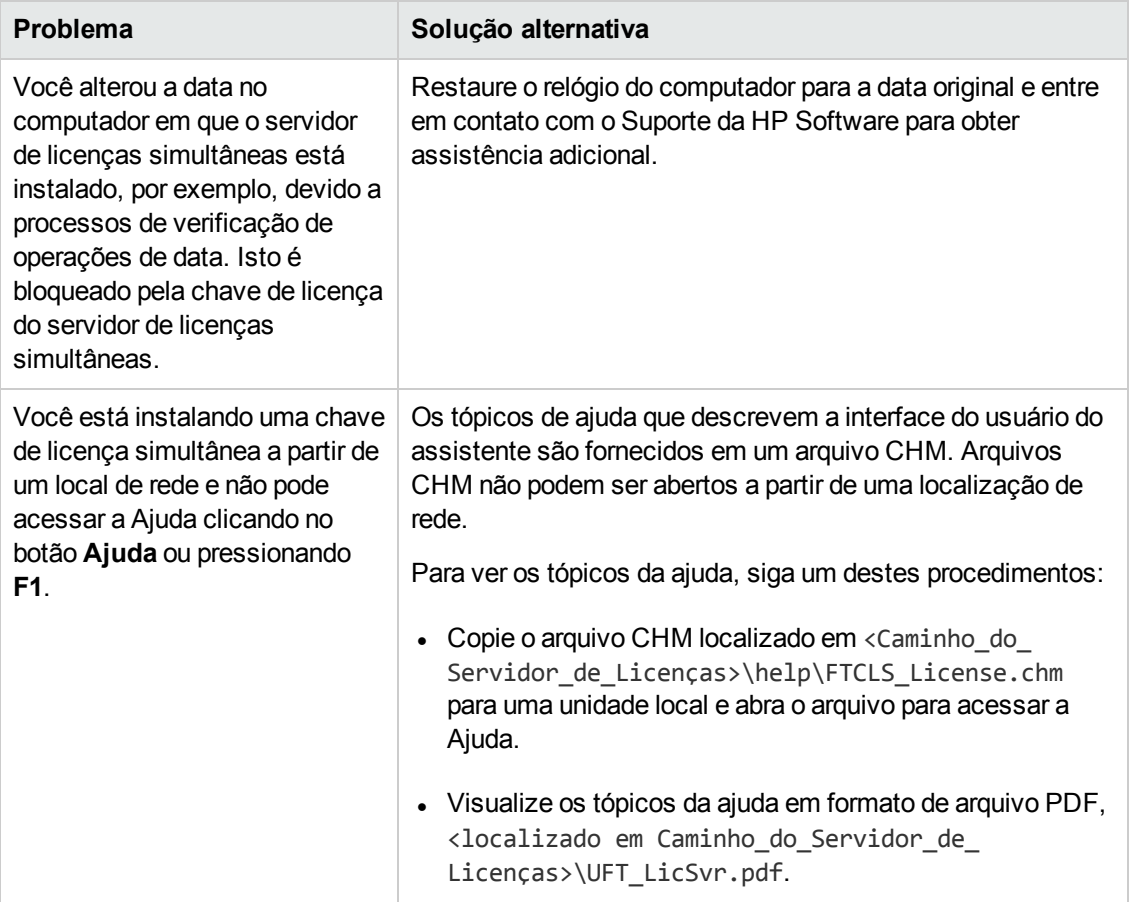

# <span id="page-19-0"></span>**Capítulo 4: Códigos de erro do servidor de licenças simultâneas**

Este capítulo fornece informações sobre mensagens de erro do servidor de licenças simultâneas que podem ser exibidas.

Você pode receber os seguintes códigos de erro para o Servidor de Licenças Simultâneas:

### **Erro 5**

**Mensagem:** O servidor de licenças simultâneas parou.

**Solução de Contorno:** Selecione **Iniciar > Programas > Ferramentas Administrativas > Serviços**. Localize o serviço Sentinel RMS License Manager e clique em **Iniciar**.

Se o servidor de licenças não for iniciado, contate o Suporte da HP Software para obter assistência.

**Observação:** Para obter detalhes sobre o acesso ao servidor de licenças simultâneas e às ferramentas e arquivos do Servidor de Licenças Simultâneas no Windows 8, consulte "Acessando UFT em sistemas [operacionais](#page-33-0) Windows 8" na página 34.

## **Erro 19: Não é possível instalar um código de licença**

O Erro 19 pode ocorrer nas seguintes situações:

<sup>l</sup> **Falha ao adicionar a cadeia de caracteres de licença "Unknown" ao servidor de licenças em "NO-NET."**

Uma licença por estação não pode ser instalada no servidor de licenças simultâneas em execução no computador especificado.

<sup>l</sup> **Falha ao adicionar a cadeia de caracteres de licença UNKNOWN ao servidor de licenças em "Local-host".**

Uma licença simultânea não pode ser instalada no servidor de licenças simultâneas em execução no computador especificado.

#### **Motivos do Erro 19**

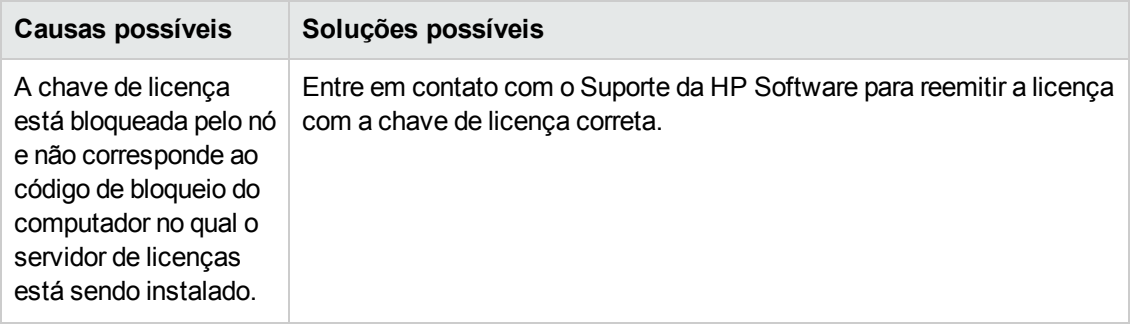

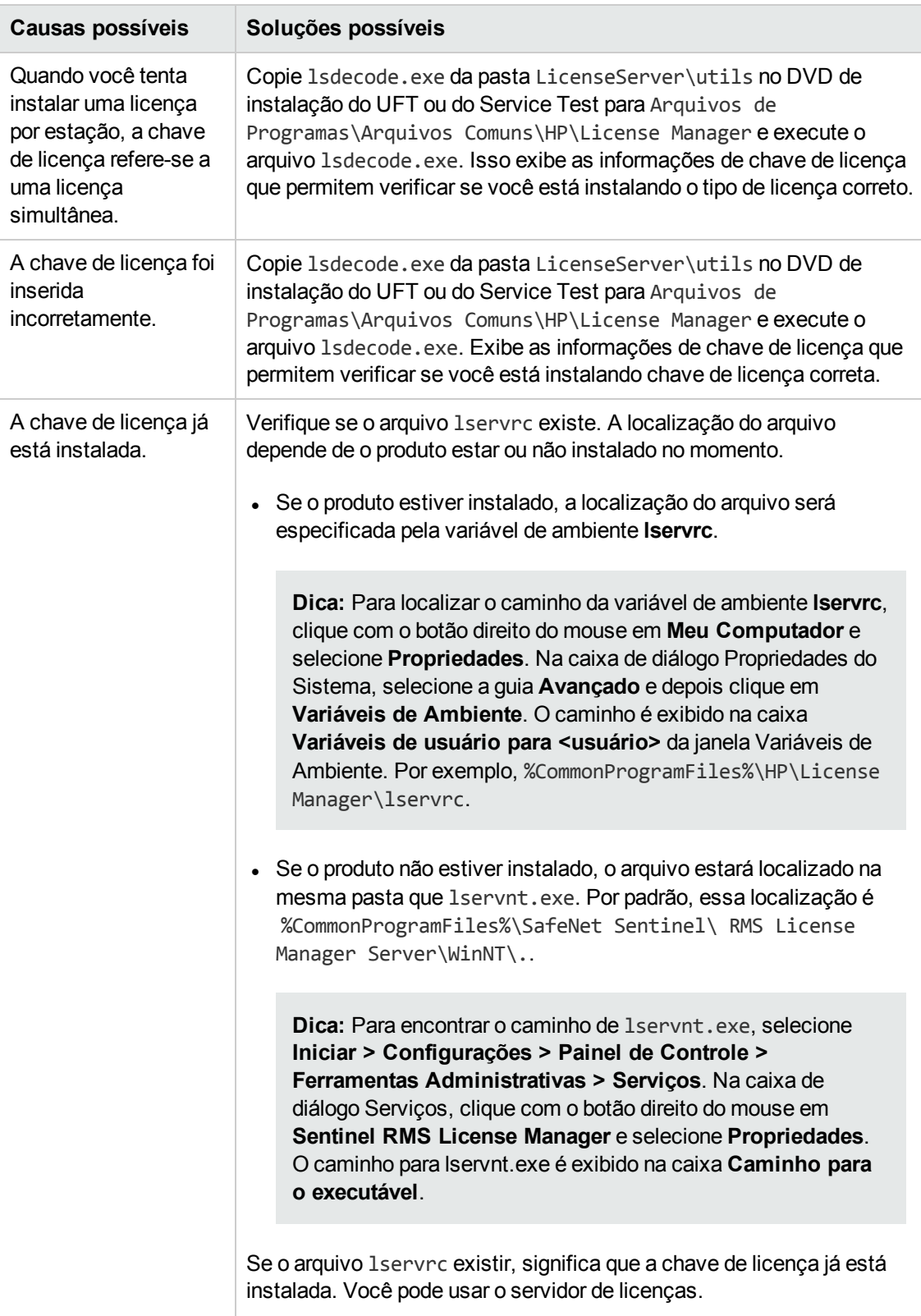

# <span id="page-21-0"></span>**Capítulo 5: Utilitários do servidor de licenças simultâneas**

Este capítulo fornece uma visão geral dos utilitários incluídos com o Servidor de Licenças Simultâneas do HP Functional Testing. Esses utilitários auxiliam no gerenciamento de licenças simultâneas do UFT e fazem parte do Sentinel License Manager, fornecido com o Servidor de Licenças Simultâneas do HP Functional Testing.

Para obter mais detalhes sobre os utilitários descritos neste capítulo, consulte a *Ajuda do Administrador do Sistema do Sentinel RMS License Manager*, localizada na pasta LicenseServer\server\SysAdminHelp do DVD de instalação do UFT. (Abra o arquivo index.html para acessar a ajuda.)

Este capítulo inclui:

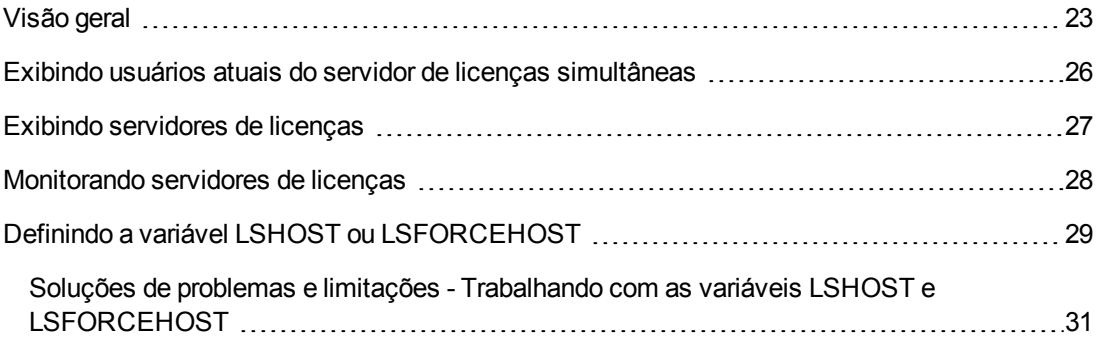

# <span id="page-22-0"></span>**Visão geral**

Você pode usar o utilitário WLMADMIN para monitorar um servidor de licenças simultâneas. Use os outros utilitários de gerenciamento de servidor do HP Functional Testing para verificar e gerenciar elementos específicos do seu servidor de licenças simultâneas.

Você pode iniciar esses utilitários de gerenciamento e servidor do HP Functional Testing a partir de uma interface de usuário do Windows executando SrvUtils.exe na pasta LicenseServer\utils do DVD de instalação do UFT ou do Service Test.

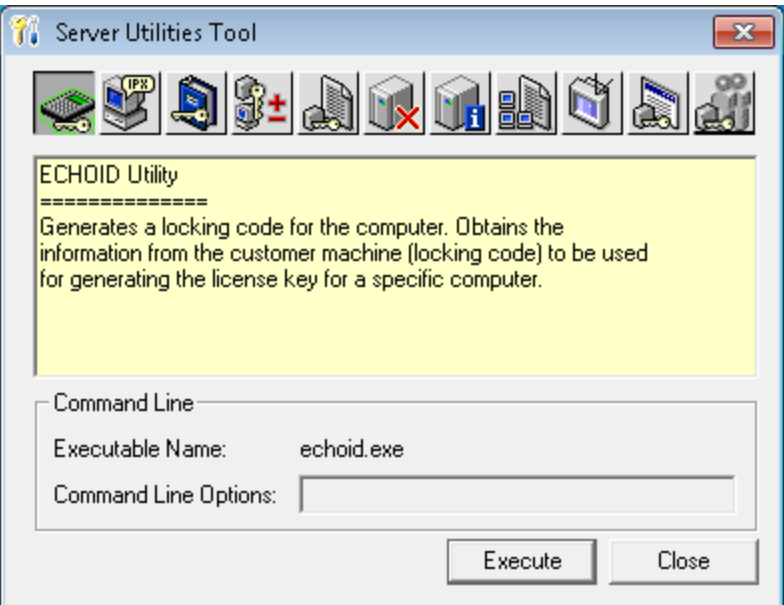

#### **Para executar um utilitário:**

Na Ferramenta de Utilitários de Servidor, selecione o utilitário que você deseja executar e clique em **Executar**.

A tabela a seguir fornece uma breve descrição dos utilitários de gerenciamento de licenças do HP Functional Testing e exemplos rápidos para facilitar o uso:

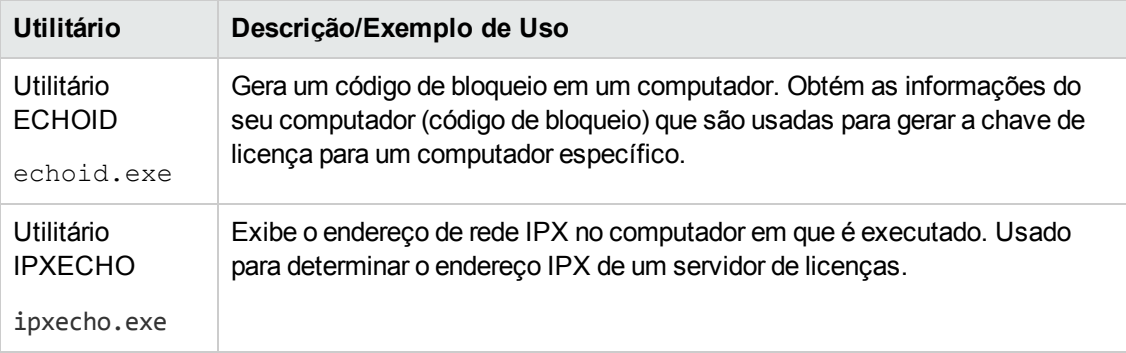

<span id="page-23-0"></span>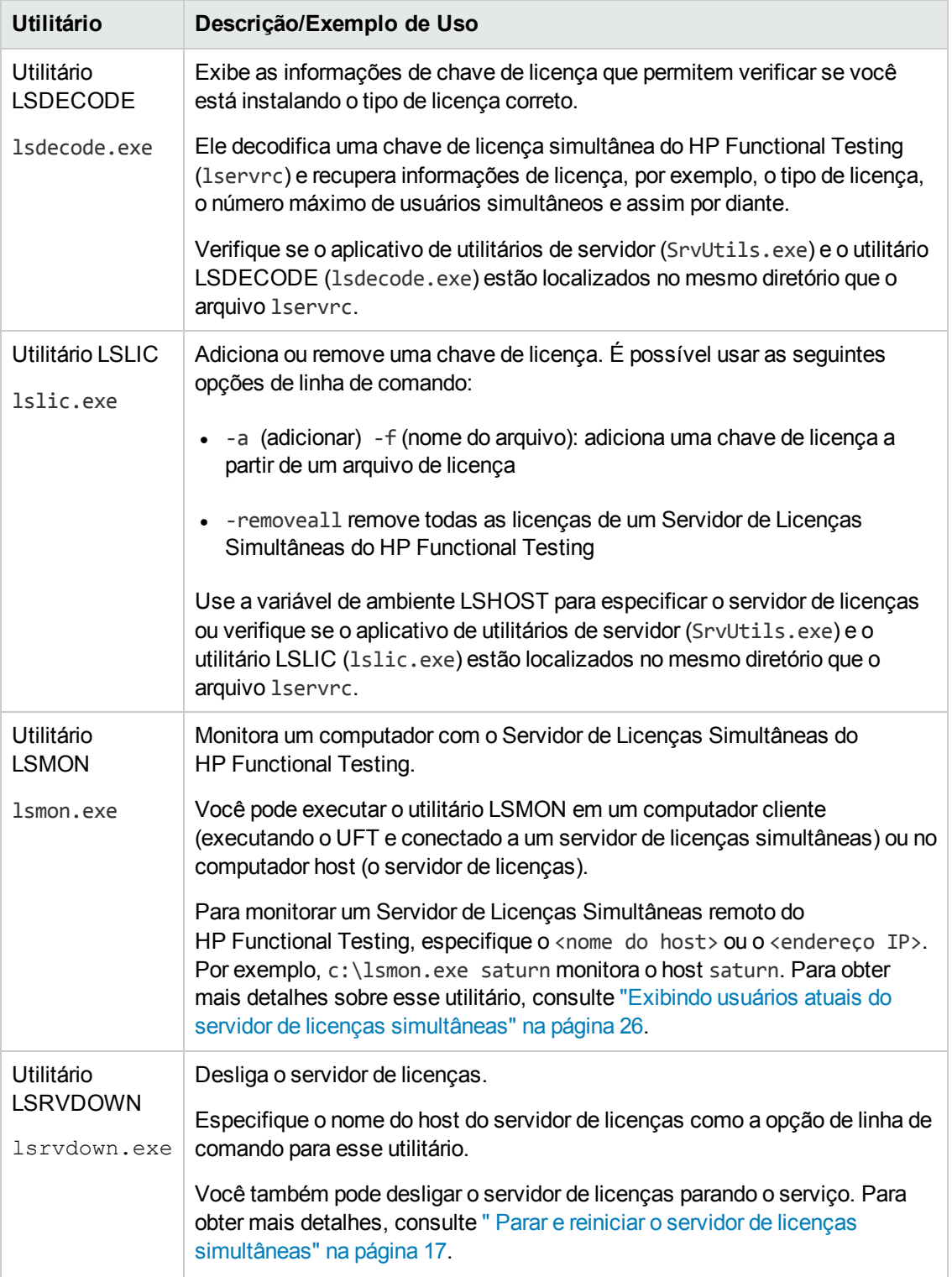

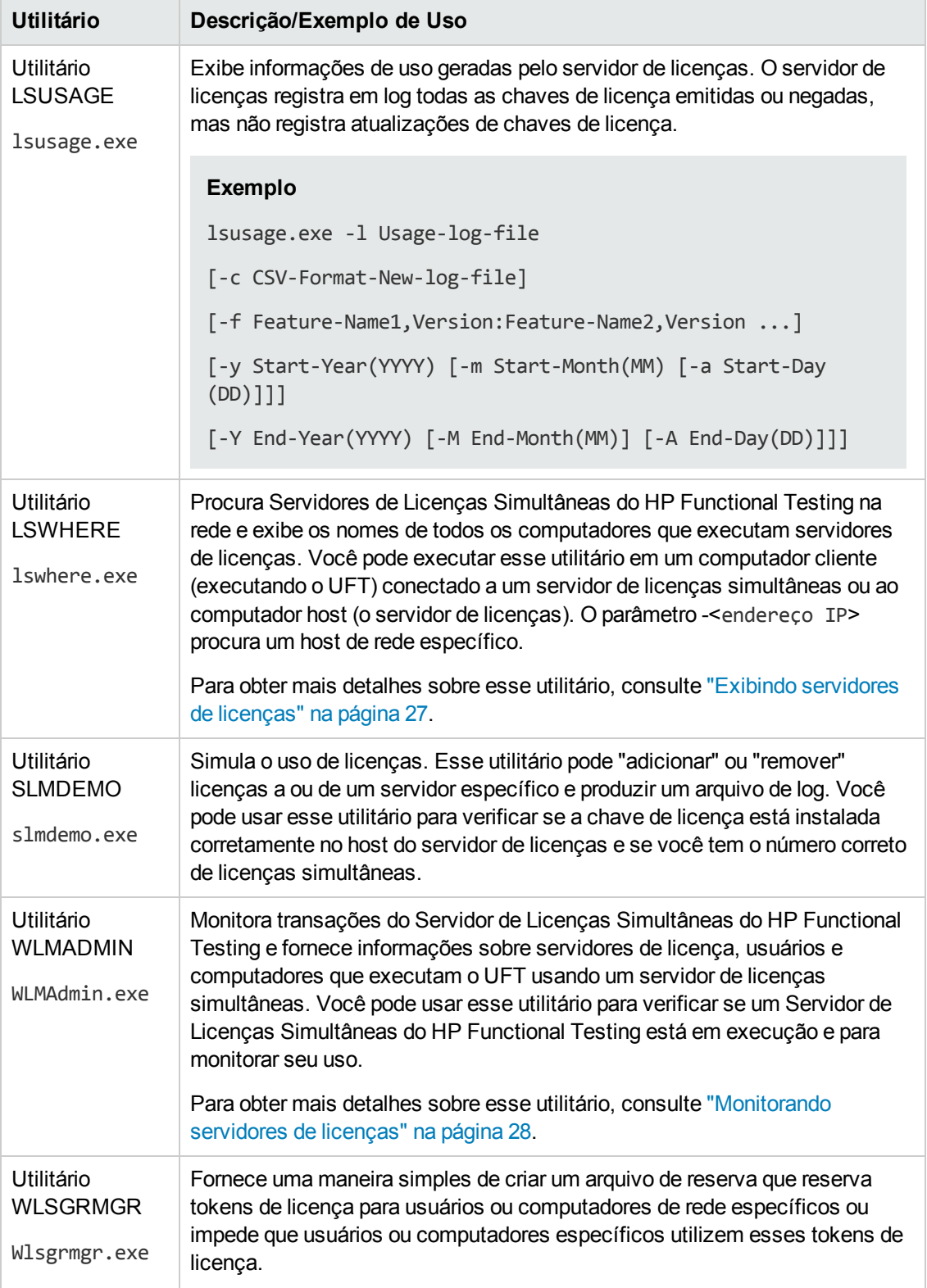

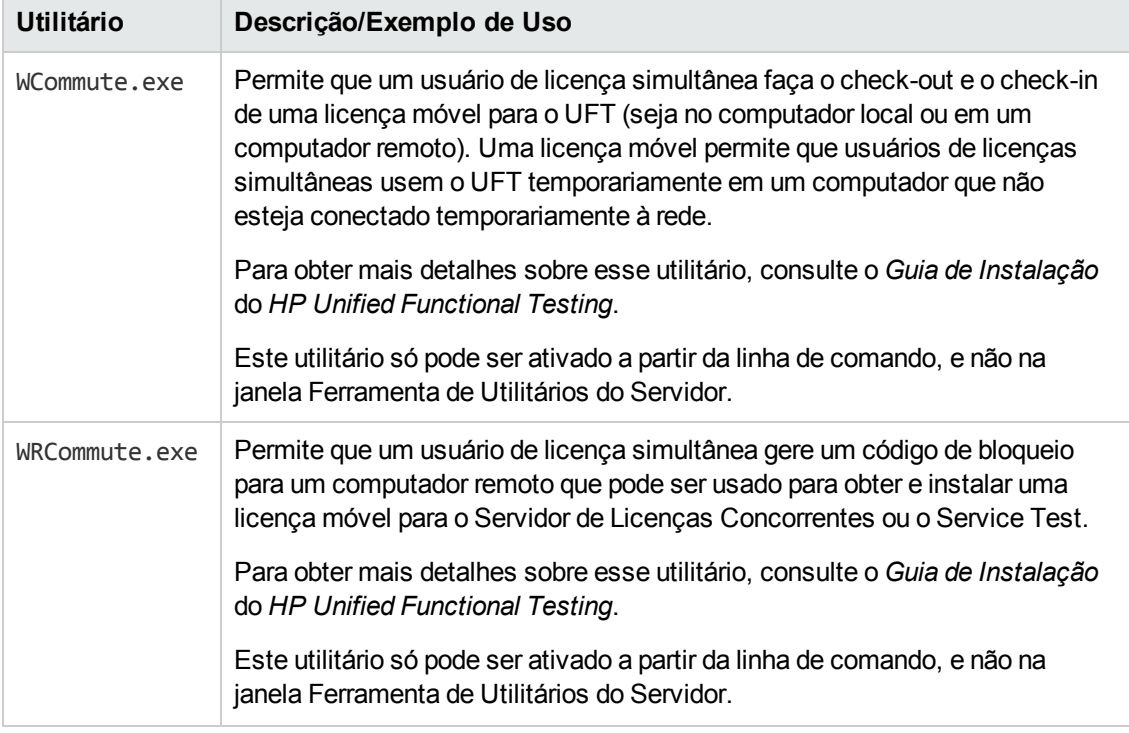

A tabela a seguir fornece uma descrição das variáveis usadas em computadores cliente do UFT ou do Service Teste para designar ou controlar quais servidores de licenças simultâneas podem ser usados:

<span id="page-25-1"></span>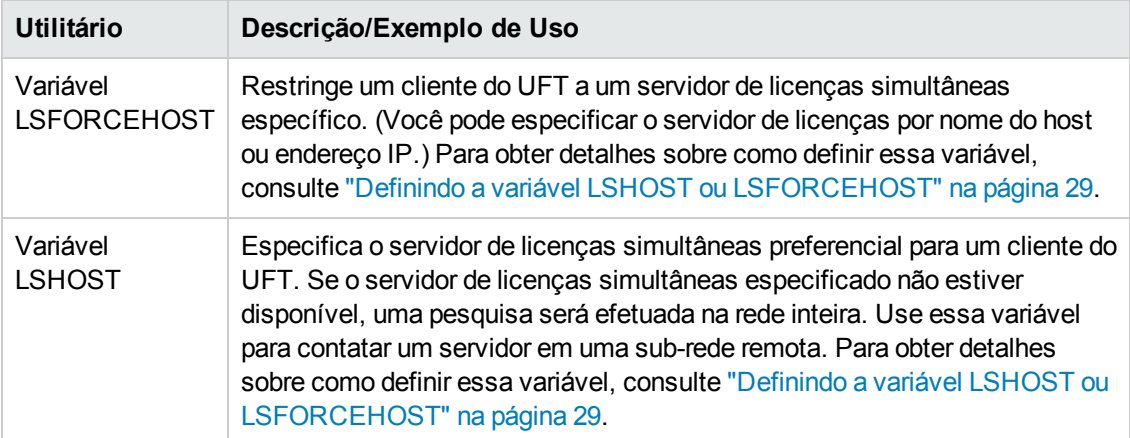

# <span id="page-25-0"></span>**Exibindo usuários atuais do servidor de licenças simultâneas**

Você pode executar o utilitário LSMON em um computador cliente (executando o UFT) conectado a um servidor de licenças simultâneas ou no computador host (o servidor de licenças simultâneas). O utilitário LSMON é um programa baseado em DOS que exibe:

- o número máximo de usuários simultâneos do UFT permitidos.
- <sup>l</sup> o número de computadores atualmente conectados ao servidor de licenças simultâneas.
- . as IDs dos computadores atualmente conectados ao servidor de licenças simultâneas.
- o número de licenças que não estão em uso no momento.

**Observação:** para executar o utilitário LSMON a partir de um computador cliente e exibir informações para todos os computadores na rede, digite LSMON <nome do host do servidor de licenças>.

# <span id="page-26-0"></span>**Exibindo servidores de licenças**

Você pode executar o utilitário LSWHERE em um computador cliente (executando o UFT) conectado a um servidor de licenças simultâneas ou no computador host (o servidor de licenças simultâneas). Esse utilitário é um programa baseado no Windows que exibe os nomes de rede de todos os computadores que executam o Servidor de Licenças Concorrentes do HP Functional Testing.

# <span id="page-27-0"></span>**Monitorando servidores de licenças**

Você pode executar o utilitário WLMADMIN em um computador cliente (executando o UFT) conectado a um servidor de licenças simultâneas ou no computador host (o servidor de licenças simultâneas). O utilitário permite o monitoramento de transações do servidor de licenças para cada produto da HP conectado a esse servidor, além de fornecer informações sobre servidores de licenças, usuários e computadores que executam produtos da HP que usam licenças simultâneas. Você pode usar esse utilitário para monitorar a atividade do servidor de licenças.

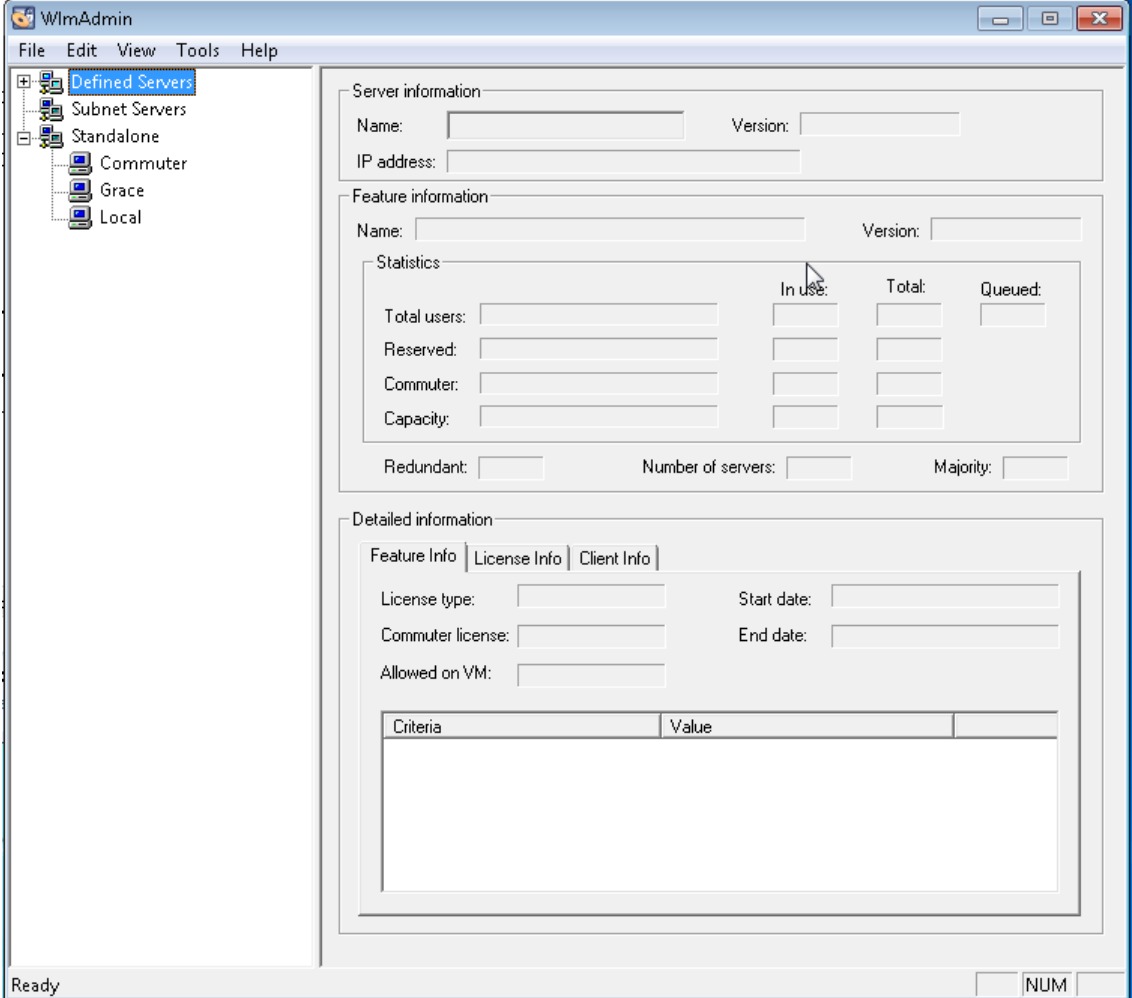

#### **Observação:**

- <sup>l</sup> Os nomes de recursos (licenças) indicam a versão mais anterior com suporte. Por exemplo, o recurso **QuickPro 6.0** oferece suporte para o QuickTest Professional, versão 6.0 e posteriores.
- Ao atribuir licenças a partir de um pool de tipos de licenças diferentes, o servidor de licenças seleciona a licença mais exclusiva.

# <span id="page-28-0"></span>**Definindo a variável LSHOST ou LSFORCEHOST**

Além de usar o Assistente de Licenças para especificar o servidor de licenças simultâneas com o qual você deseja que o UFT estabeleça uma conexão, também é possível especificar um servidor de licenças simultâneas usando variáveis de ambiente do Windows.

Por exemplo, você pode usar a variável LSHOST de modo a definir um servidor de licenças simultâneas preferencial para um cliente do UFT. Se o servidor de licenças simultâneas especificado não estiver disponível na sub-rede local, uma pesquisa será efetuada na rede inteira.

Você pode usar a variável LSFORCEHOST para restringir o UFT a um servidor de licenças simultâneas específico. As variáveis LSHOST e LSFORCEHOST estão descritas na página [26.](#page-25-1)

Talvez seja necessário definir a variável LSHOST ou LSFORCEHOST se o Servidor de Licenças Simultâneas do HP Functional Testing estiver instalado em uma sub-rede ou em um domínio diferente do cliente do UFT, conforme descrito em " Outros problemas [conhecidos](#page-17-1) e soluções [alternativas"](#page-17-1) na página 18.

Para obter informações de solução de problemas, consulte "Soluções de problemas e [limitações -](#page-30-0) Trabalhando com as variáveis LSHOST e [LSFORCEHOST"](#page-30-0) na página 31.

#### **Observação:**

- Se você tiver instalado uma licença simultânea usando o Assistente de Licenças e especificado um único nome de servidor, a variável de usuário LSFORCEHOST já estará definida com o servidor de licenças simultâneas especificado.
- A variável LSFORCEHOST instrui o produto a verificar licenças disponíveis somente no nome do servidor especificado. Para verificar licenças disponíveis em vários servidores, é necessário definir a variável LSHOST.

### **Para definir as variáveis LSHOST ou LSFORCEHOST:**

1. Abra a caixa de diálogo Variáveis de Ambiente. (Selecione **Painel de Controle > Sistema > Configurações avançadas do sistema > botão Variáveis de Ambiente** (para usuários do Windows 7 ou Vista) ou **Painel de Controle > Sistema > guia Avançado** > **Variáveis de Ambiente** (para usuários do Windows XP). A caixa de diálogo Variáveis de Ambiente é aberta.)

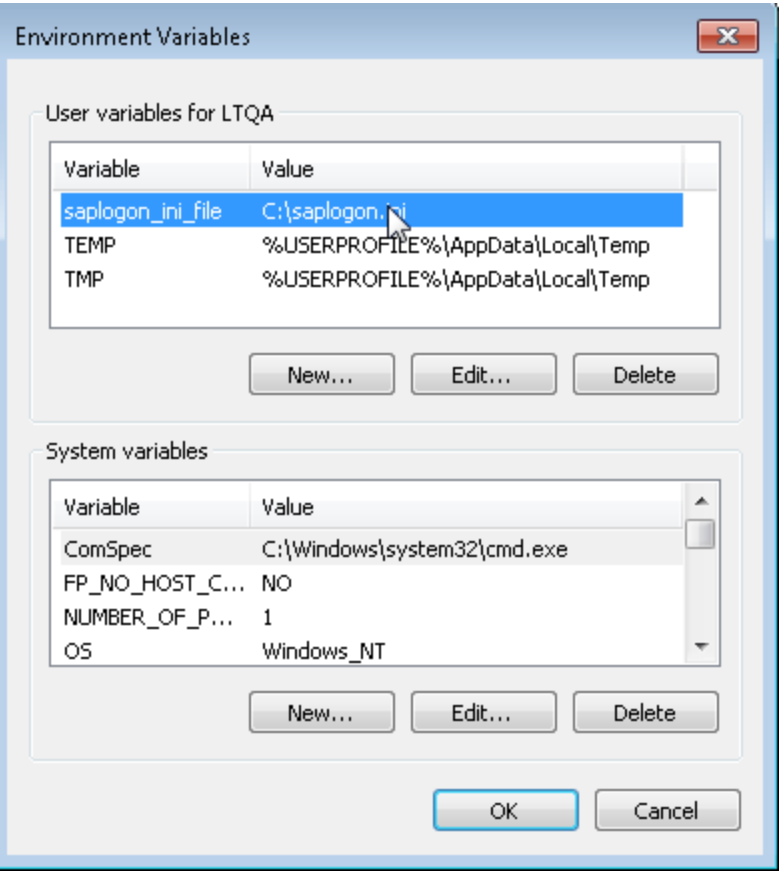

**Observação:** Se o servidor de licenças simultâneas já estiver definido com o uso de uma variável do sistema LSHOST ou LSFORCEHOST, não será necessário defini-lo com o uso da variável do usuário.

- 2. Em **Usar variáveis para <nome do usuário>**, clique em **Novo**. A caixa de diálogo Nova Variável do Usuário é aberta.
- 3. Na caixa **Nome da Variável**, digite LSHOST ou LSFORCEHOST.
- 4. Na caixa **Valor da Variável**, digite o nome completo do servidor de licenças simultâneas. Como alternativa, é possível inserir o endereço IP do computador host.

#### **Observações:**

- <sup>n</sup> Os valores das variáveis de ambiente LSHOST e LSFORCEHOST podem conter até 64 caracteres.
- **Para variáveis LSHOST:** Para vários nomes de host (por exemplo, nos casos em que Servidores de Licenças Concorrentes do HP Functional Testing estiverem em

execução em uma rede), use um ponto-e-vírgula (;) para separar os nomes dos hosts ou endereços IP na caixa **Valor da Variável**.

- 5. Clique em **OK** para fechar a caixa de diálogo Nova Variável do Usuário.
- 6. Clique em **OK** para fechar a caixa de diálogo Variáveis de Ambiente.
- <span id="page-30-0"></span>7. Clique em **OK** para fechar a caixa de diálogo Propriedades do Sistema.

## **Soluções de problemas e limitações - Trabalhando com as variáveis LSHOST e LSFORCEHOST**

Quando você executa uma nova instalação do UFT e especifica um único servidor de licenças concorrentes no Assistente de Licenças, o UFT agora especifica esse servidor automaticamente em uma variável de ambiente LSFORCEHOST, para otimizar o desempenho. No entanto, no caso de um upgrade a partir do QuickTest ou do Service Test, e se você já tiver uma variável LSHOST definida, a instalação do upgrade não irá alterar a configuração para LSFORCEHOST.

**Solução alternativa:** Se desejar, defina a variável LSFORCEHOST manualmente, conforme descrito em "Definindo a variável LSHOST ou [LSFORCEHOST"](#page-28-0) na página 29.

# <span id="page-31-0"></span>**Capítulo 6: Desinstalando um servidor de licenças simultâneas**

Você pode desinstalar o servidor de licenças simultâneas, se necessário.

Se você desinstalar um servidor de licenças simultâneas, os computadores que usavam licenças simultâneas desse servidor não poderão executar seus clientes do UFT. Para executar um cliente do UFT, você deve instalar uma licença por estação em cada computador ou configurar os computadores de forma que eles acessem um servidor de licenças simultâneas diferente. Para obter detalhes sobre como alterar uma licença simultânea em uma licença por estação, consulte o *Guia de Instalação* do *HP Unified Functional Testing*.

Se você quiser desinstalar o servidor de licenças e reinstalá-lo em um computador diferente, contate o Suporte da HP Software para receber uma nova chave de licença que corresponda ao código de bloqueio do computador no qual você deseja instalar o servidor de licenças. Para obter mais detalhes sobre como solicitar uma chave de licença simultânea, consulte ["Solicitando](#page-9-0) uma chave de licença [simultânea"](#page-9-0) na página 10.

#### **Para desinstalar o servidor de licenças simultâneas:**

- 1. Salve o arquivo lservrc em um local de backup. A localização do arquivo lservrc depende de o produto estar ou não instalado no momento.
	- <sup>n</sup> Se o produto estiver instalado, a localização do arquivo será especificada pela variável de ambiente **lservrc**.

**Dica:** Para localizar o caminho da variável de ambiente **lservrc**, clique com o botão direito do mouse em **Meu Computador** e selecione **Propriedades**. Na caixa de diálogo Propriedades do Sistema, selecione a guia **Avançado** e depois clique em **Variáveis de Ambiente**. O caminho é exibido na caixa **Variáveis de usuário para <usuário>** da janela Variáveis de Ambiente da variável LSERVRC. Por exemplo, %CommonProgramFiles%\HP\License Manager\lservrc.

<sup>n</sup> Se o produto não estiver instalado, o arquivo estará localizado na mesma pasta que lservnt.exe. Por padrão, essa localização é %CommonProgramFiles%\SafeNet Sentinel\ RMS License Manager Server\WinNT\..

**Dica:** Para encontrar a localização de lservnt.exe, selecione **Iniciar > Configurações > Painel de Controle > Ferramentas Administrativas > Serviços**. Na caixa de diálogo Serviços, clique com o botão direito do mouse em **Sentinel RMS License Manager** e selecione **Propriedades**. O caminho para lservnt.exe é exibido na caixa **Caminho para o executável**.

2. Clique em **Iniciar > Configurações > Painel de Controle > Adicionar ou Remover Programas**.

A caixa de diálogo Adicionar ou Remover Programas é aberta.

- 3. Selecione **Sentinel RMS License Manager 8.x.x** ou **Sentinel LM Server 8.x.** e clique em **Remover**.
- 4. Siga as instruções na tela.

**Observação:** Você também pode desinstalar o servidor de licenças simultâneas usando o arquivo autorun.exe localizado na pasta **LicenseServer** do DVD de instalação do UFT. Não use o DVD para desinstalar nenhuma outra versão do servidor de licenças, pois isso pode causar comportamentos inesperados.

# <span id="page-33-0"></span>**Acessando UFT em sistemas operacionais Windows 8**

**Observação:** Por padrão, as telas Iniciar e Aplicativos no Windows 8 são definidas para abrir o Internet Explorer em modo Metro. Contudo, se o Controle de Conta de Usuário estiver desligado no seu computador, o Windows 8 não abrirá o Internet Explorer em modo Metro. Portanto, se você tentar abrir um atalho HTML pela tela Iniciar ou Aplicativos, como a Ajuda ou arquivo Leiame do UFT, aparecerá um erro.

Para resolver isso, é possível alterar o comportamento padrão do Internet Explorer para que ele nunca abra em modo Metro. Na caixa de diálogo **Propriedades da Internet**, > guia **Programas**, selecione **Sempre no Internet Explorer na área de trabalho** para o na opção **Escolha como você abre links**. Para obter mais detalhes, consulte:

<http://support.microsoft.com/kb/2736601> e

[http://blogs.msdn.com/b/ie/archive/2012/03/26/launch-options-for-internet-explorer-10-on](http://blogs.msdn.com/b/ie/archive/2012/03/26/launch-options-for-internet-explorer-10-on-windows-8.aspx)[windows-8.aspx](http://blogs.msdn.com/b/ie/archive/2012/03/26/launch-options-for-internet-explorer-10-on-windows-8.aspx).

# **Agradecemos seu feedback!**

Se tiver comentários sobre este documento, entre em contato com a equipe de [documentação](mailto:sw-doc@hp.com?subject=Feedback on Guia de Instala��o (Servidor de Licen�as Simult�neas do Functional Testing 12.01)) por e-mail. Se um cliente de e-mail estiver configurado nesse sistema, clique no link acima e uma janela de e-mail será aberta com as seguintes informações na linha de assunto:

### **Feedback sobre Guia de Instalação (Servidor de Licenças Simultâneas do Functional Testing 12.01)**

Adicione seu feedback ao e-mail e clique em Enviar.

Se nenhum cliente de e-mail estiver disponível, copie as informações acima para uma nova mensagem em um cliente de e-mail da Web e envie seu feedback para sw-doc@hp.com.

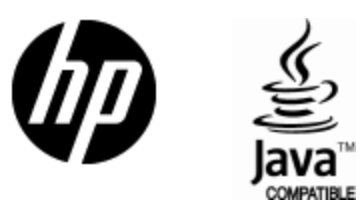

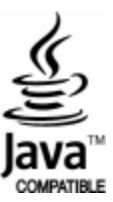